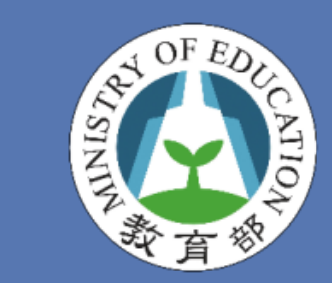

### **教育部 校園雲端電子郵件操作說明**

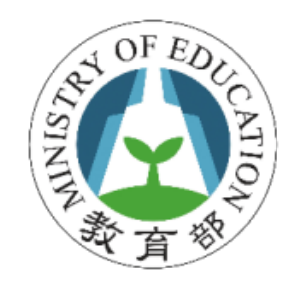

**目的**

#### • 提供全國教師、學生無接縫郵件溝通服務

- 簡化原有電子郵件系統的管理成本
- 開創教育雲雲端時代來臨

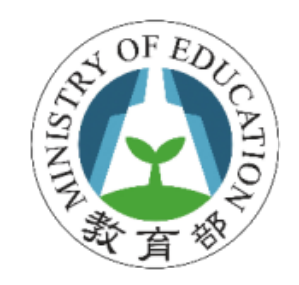

### **誰可申請**

- 已成功加入此服務案縣(市) 所屬師生或職員
- 全國老師、職員、學生等都符合資格
- 升學或轉學後還是可使用

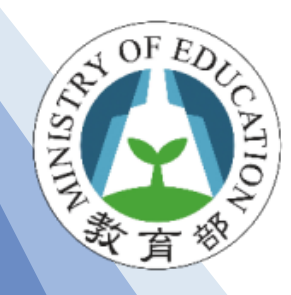

# **登入校園雲端郵件服務流程**

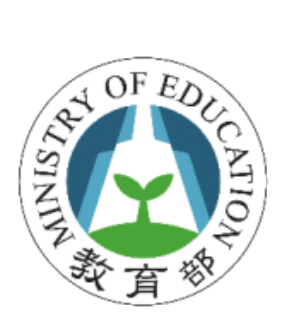

## **輸入教育雲端帳密**

- 登入網址 https://mail.edu.tw
- 點選教育雲端帳號或縣市帳號登入

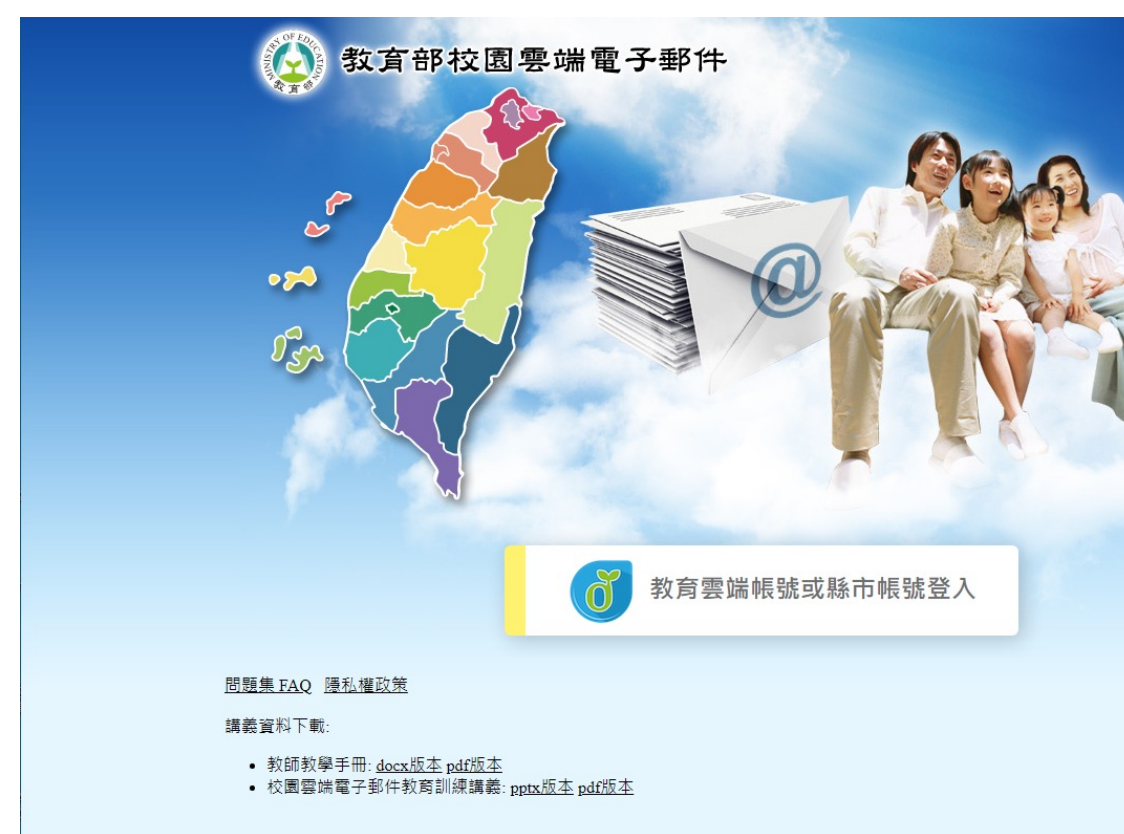

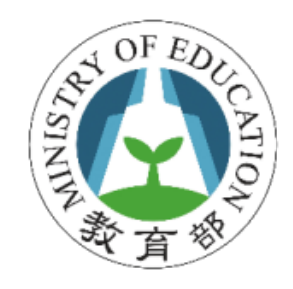

#### **輸入教育雲端帳密登入**

#### • 請輸入您的教育雲端帳號

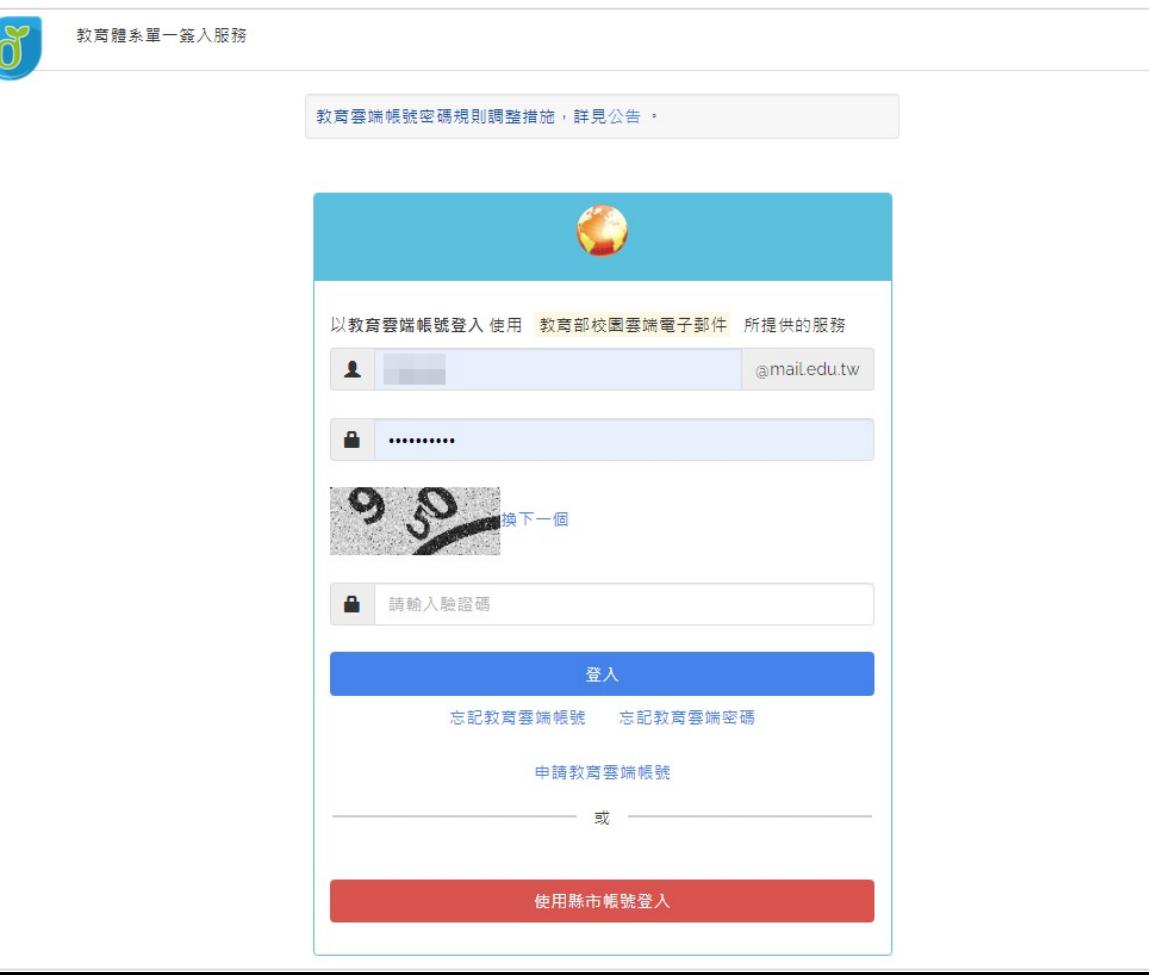

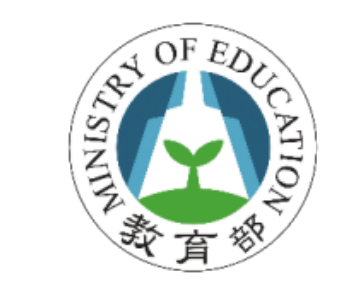

#### **使用縣市帳號登入**

#### • 請選擇您的縣市登入

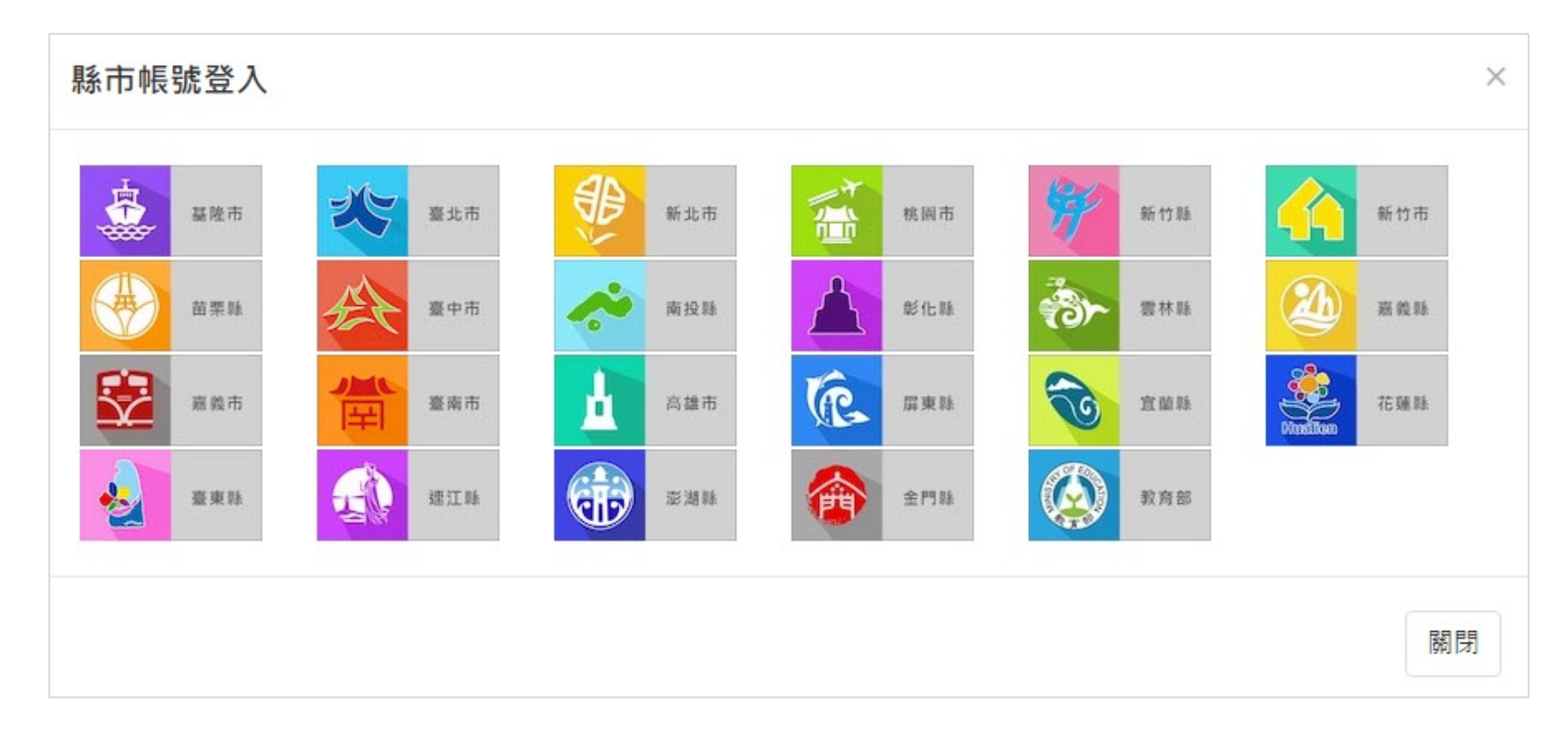

![](_page_7_Picture_0.jpeg)

### **登入校園郵件系統**

![](_page_7_Picture_13.jpeg)

![](_page_8_Picture_0.jpeg)

#### **登出校園郵件系統**

![](_page_8_Figure_2.jpeg)

![](_page_8_Picture_3.jpeg)

![](_page_9_Picture_0.jpeg)

# **如何使用電子郵件系統**

![](_page_10_Picture_0.jpeg)

### **線上使用手冊**

搜尋所在信件匣

 $|Q|$ 

登出

◉

 $\mathcal{L}_{\mathcal{A}}$  a

同

园

由

 $\blacksquare$ 

 $\circledcirc$ 

![](_page_10_Picture_38.jpeg)

![](_page_11_Picture_0.jpeg)

![](_page_11_Picture_1.jpeg)

- 郵件系統登入時,會與單一簽入平台驗證帳密, 所以密碼並不儲存於郵件系統
- 若忘記/更改密碼需詢問單一簽入平台

※ 帳號密碼相關事務, 請聯繫單一簽入平台 **教育體系單一簽入服務: 客服專線:04-22220507 客服信箱:oidcservice@mail.edu.tw**

![](_page_12_Picture_0.jpeg)

![](_page_12_Picture_1.jpeg)

• 左側功能選單中,點「寫信」

![](_page_12_Figure_3.jpeg)

#### • 或點選開新視窗按鈕寫信

![](_page_12_Picture_36.jpeg)

![](_page_13_Picture_0.jpeg)

### **加入附檔**

#### • 點選附加檔案或直接拖曳檔案皆可

![](_page_13_Figure_3.jpeg)

![](_page_14_Picture_0.jpeg)

![](_page_14_Picture_1.jpeg)

• 點選檔名或下拉箭頭皆可下載

![](_page_14_Figure_3.jpeg)

![](_page_14_Picture_4.jpeg)

![](_page_15_Picture_0.jpeg)

![](_page_15_Picture_1.jpeg)

- 左側功能選單中「個人設定-信件處理-自動回覆」
- 請假/出差/外勤等情況皆可使用

![](_page_15_Figure_4.jpeg)

![](_page_16_Picture_0.jpeg)

**自動轉寄**

• 左側功能選單中「個人設定-信件處理-自動轉寄」

![](_page_16_Picture_19.jpeg)

![](_page_17_Picture_0.jpeg)

![](_page_17_Picture_1.jpeg)

![](_page_18_Picture_0.jpeg)

![](_page_18_Picture_1.jpeg)

• 上方工具列中的月曆 logo 進入行事曆

![](_page_18_Picture_3.jpeg)

![](_page_19_Picture_0.jpeg)

#### **行事曆操作介面**

![](_page_19_Figure_2.jpeg)

![](_page_20_Picture_0.jpeg)

![](_page_20_Picture_1.jpeg)

![](_page_21_Picture_0.jpeg)

### **進入通訊錄**

• 點選左方列表進入通訊錄

![](_page_21_Picture_14.jpeg)

![](_page_22_Picture_0.jpeg)

![](_page_22_Picture_1.jpeg)

#### • 點選新增-聯絡人/群組

![](_page_22_Picture_19.jpeg)

![](_page_23_Picture_0.jpeg)

### **編輯通訊錄群組**

• 勾選聯絡人,可直接拖拉進群組

![](_page_23_Figure_3.jpeg)

![](_page_24_Picture_0.jpeg)

### **手機等其它裝置收發郵件**

![](_page_25_Picture_0.jpeg)

# **Outlook 收發信設定**

- 內送郵件伺服器:mail.edu.tw
- 外寄郵件伺服器:mail.edu.tw
- 使用者名稱:xxx@mail.edu.tw ※ 使用者名稱需輸入完整電子郵件
- 密碼:教育雲端帳號密碼

![](_page_25_Picture_37.jpeg)

![](_page_26_Picture_0.jpeg)

# **Outlook 收發信設定**

• 其他設定 -> (勾選)我的外寄伺服器需要驗證

![](_page_26_Picture_17.jpeg)

![](_page_27_Picture_0.jpeg)

# **使用 @Mail2000 App 收發信**

- 下載@Mail2000 APP
- 設定@Mail2000 APP
- 伺服器(Server): mail.edu.tw
- 使用者名稱(Account):xxx@mail.edu.tw

#### ※ 使用者名稱需輸入完整電子郵件

- 密碼(Password):教育雲端帳號密碼
- 連接埠(Port):將80改為加密443
- Android 可加入 Widget 小工具

![](_page_27_Picture_77.jpeg)

![](_page_28_Picture_0.jpeg)

#### **@Mail2000 操作畫面**

![](_page_28_Figure_2.jpeg)

![](_page_28_Figure_3.jpeg)

![](_page_29_Picture_0.jpeg)

# **管理者功能**

![](_page_30_Picture_0.jpeg)

![](_page_30_Figure_1.jpeg)

![](_page_30_Figure_2.jpeg)

![](_page_31_Picture_0.jpeg)

![](_page_31_Picture_1.jpeg)

![](_page_31_Picture_67.jpeg)

![](_page_32_Picture_0.jpeg)

![](_page_32_Picture_1.jpeg)

#### • **學校管理者幫忙事項**

- 協助推廣及訓練校園雲端電子郵件至所在學校
- 協助使用者在郵件系統上的問題解答
- **若有相關無法解決的問題,可先求助縣(市)網中心管理者**

![](_page_33_Picture_0.jpeg)

### **管理者要做什麼**

- **縣(市)網中心管理者幫忙事宜**
- 維護帳號整合等事宜
- 協助推廣校園雲端電子郵件至管轄縣市學校
- 協助處理各學校管理者問題
- **若有相關系統面無法解決的問題,可求助於教育部或**
	- **單一簽入平台**

![](_page_34_Picture_0.jpeg)

![](_page_34_Picture_1.jpeg)

- 在登入時,系統會判斷使用者的身份
- 若為管理者身份,上方工具列會出現管理者按鈕

![](_page_34_Picture_20.jpeg)

![](_page_34_Picture_21.jpeg)

![](_page_35_Picture_0.jpeg)

# **列出可管轄的使用者帳號**

• 「帳號 - 帳號列表」會將列出所有管轄的使用者

![](_page_35_Picture_16.jpeg)

![](_page_36_Picture_0.jpeg)

### **查看使用者資訊**

• 選指定帳號出現詳細使用者資料

![](_page_36_Picture_14.jpeg)

![](_page_37_Picture_0.jpeg)

## **查看使用者收發記錄**

#### • 點選指定使用者帳號進入帳號列表

• 點選「收發信記錄」,選擇「收信記錄」或「送信記錄」

![](_page_37_Picture_18.jpeg)

![](_page_38_Picture_0.jpeg)

![](_page_38_Picture_1.jpeg)

![](_page_39_Picture_0.jpeg)

![](_page_39_Picture_1.jpeg)

#### • edu@openfind.com

![](_page_39_Picture_13.jpeg)

![](_page_40_Picture_0.jpeg)

# **簡報完畢 敬請指教**